## **HOW TO FIND VOLUNTEER OPPORTUNITIES**

1. Go to Volunteer Gwinnet:

https://www.gwinnettcounty.com/web/gwinnett/departments/communityservices/volunteergwinnett

- a. Click on either Events or Projects
- 2. Go to the Grizzlies Serve campusgroups page: [htps://ggc.campusgroups.com/feeds?type=club&type\\_id=35489&tab=home](https://ggc.campusgroups.com/feeds?type=club&type_id=35489&tab=home)
	- a. Click on events to find opportunities.

## **HOW TO TRACK YOUR HOURS ON CAMPUSGROUPS**

Step 1: go to https://ggc.campusgroups.com/web\_app?id=24040&menu\_id=58826&if=0&sub\_page=my\_service\_hours

Step two: Click on the button on the top right "+ Add Service Hours"

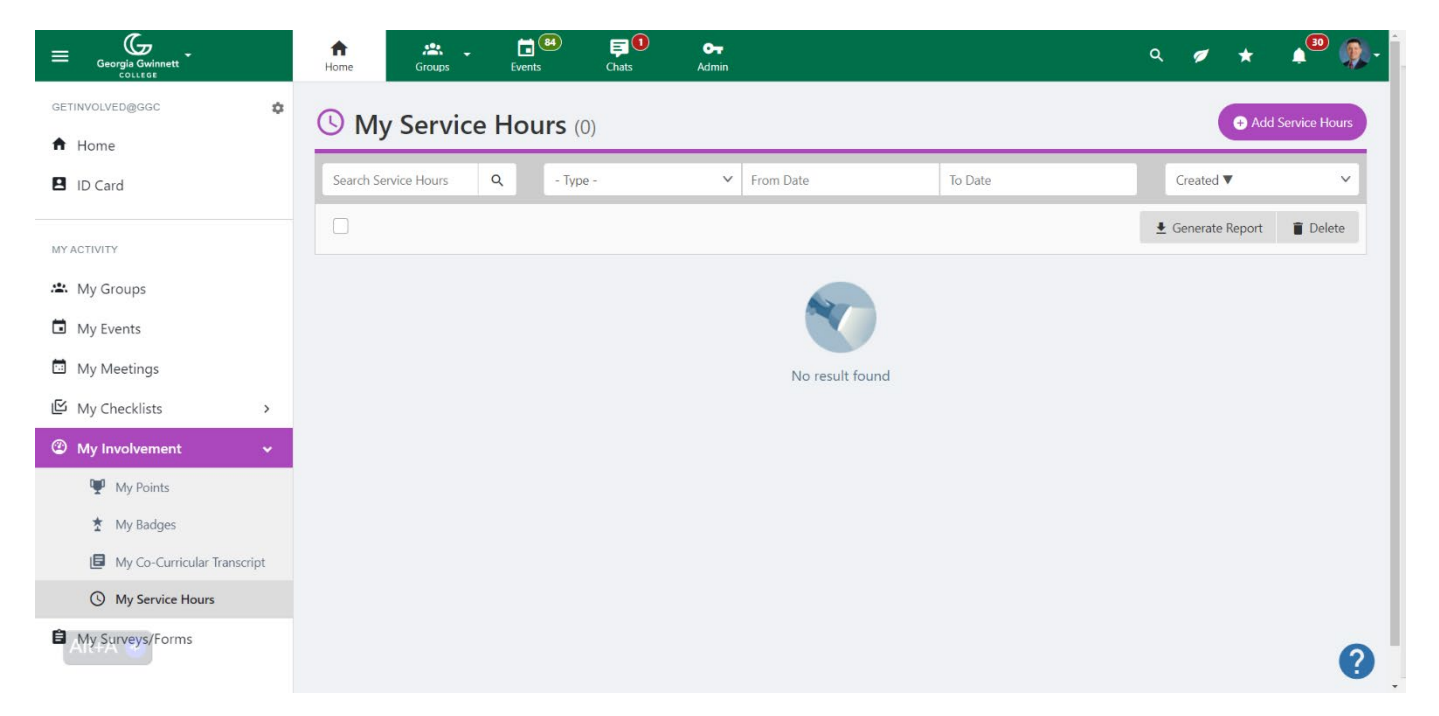

Step three: Fill in the field on the Service Hours popup screen: (There is the Experience and Event Screen based on selection)

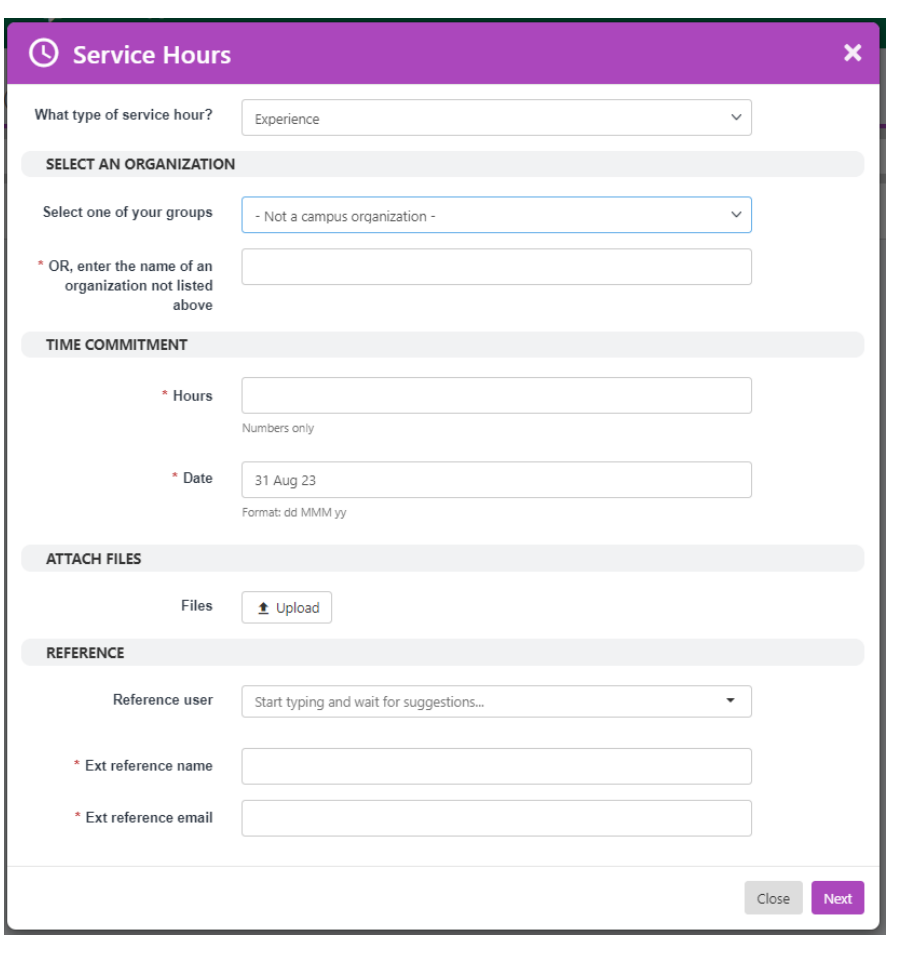

## **What type of Service Hour?**

Clicking on "Experience" will populate the following questions in the picture.

- 1. Select an organization
	- a. Select or type your organization
- 2. Time commitment
	- a. Type the number of hours you served
	- b. The date of service
- 3. Atach files
	- a. I would encourage you to attach any document verifying volunteer experience and hours but not required.
- 4. Reference
	- a. Ext reference name: Please list the volunteer coordinator or who you worked with for the opportunity.
	- b. Ext reference email: Please include the above person's email.

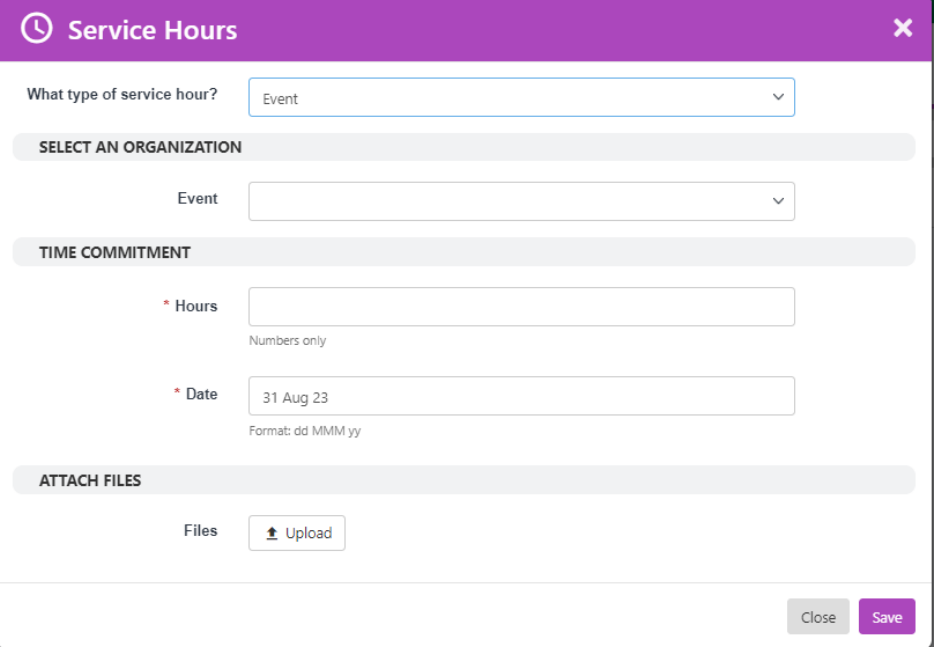

## **What type of Service Hour?**

Clicking on "Event" will populate the following questions in the picture.

- 5. Select an organization
	- a. Select your event
- 6. Time commitment
	- a. Type the number of hours you served
	- b. The date of service
- 7. Attach files
	- a. I would encourage you to attach any document verifying volunteer experience and hours but not required.